# **My account application**

**On this page:**

- [Opening My account](#page-0-0)
- [Changing password](#page-0-1)
- [Generating permissions report](#page-1-0)

In My account, you can manage your account data - add or remove your name, phone number, email address, and department. You can also change your password and generate a permissions report.

### <span id="page-0-0"></span>**Opening My account**

To open My account

• In the upper right corner click **:** button and select **My account** application.

The user without assigned roles or resources will be automatically redirected to the **My account** page after signing in.

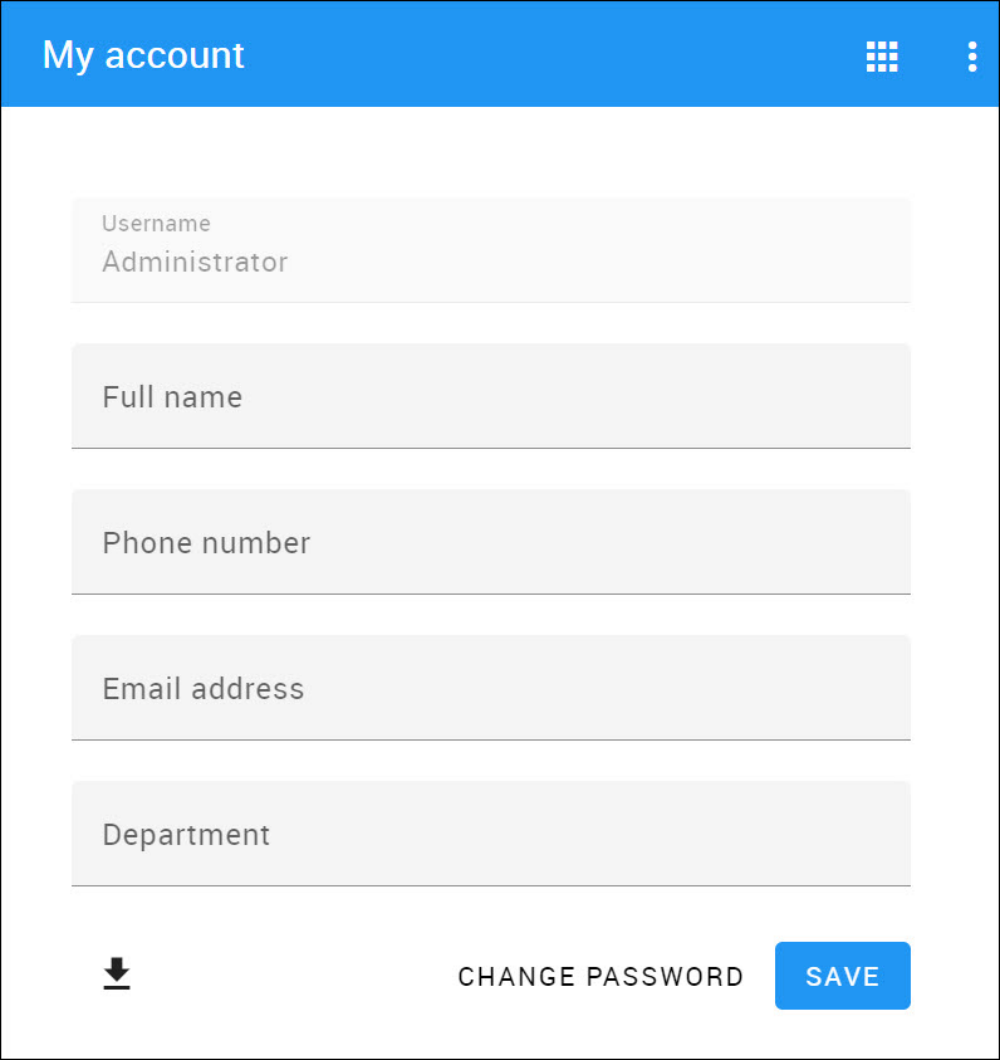

#### Viewing My account application.

### <span id="page-0-1"></span>**Changing password**

- 1. Open **My account** application.
- 2. Choose **Change Password**.
- 3. Enter your old and new passwords, then select **Save**.

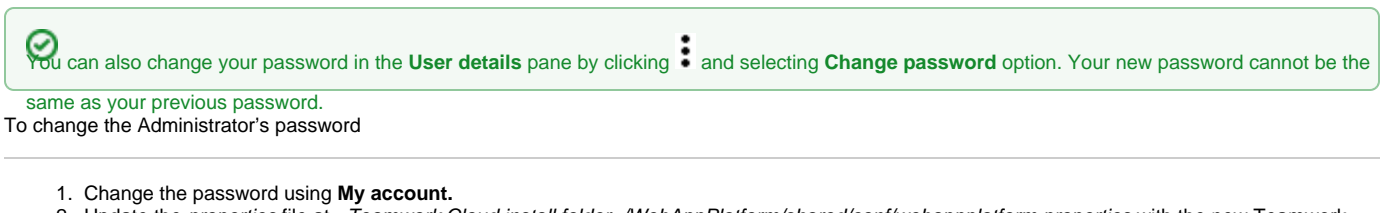

- 2. Update the properties file at <Teamwork Cloud install folder>/WebAppPlatform/shared/conf/webappplatform.properties with the new Teamwork Cloud Admin password.
- 3. [Restart CATIA No Magic WebApp Service](https://docs.nomagic.com/pages/viewpage.action?pageId=127967608).

## <span id="page-1-0"></span>**Generating permissions report**

In the My account application, you can generate your permissions report. Click  $\bullet$  at the bottom left corner to download the report in Excel format.